## ③マイナンバーの申請を承認する

従業員側でマイナンバー申請が完了したら管理者画面のTOPメニューに申請件数表示されます。 マイナンバーに関する操作は、マイナンバー権限のある従業員でログインしてください。

マイナンバーに関する操作は、マイナンバー権限のある従業員のみ操作ができます。 マイナンバー権限を付与するには従業員ロール設定が必要です。 詳しくは下記ガイドをご覧ください。 7-①従業員ロール設定(管理者に権限を付与する)

[https://www.tis.amano.co.jp/e-amano/pdf/manual/07e-amanomanual\\_administrator\\_1.pdf](https://www.tis.amano.co.jp/e-amano/pdf/manual/07e-amanomanual_administrator_1.pdf)

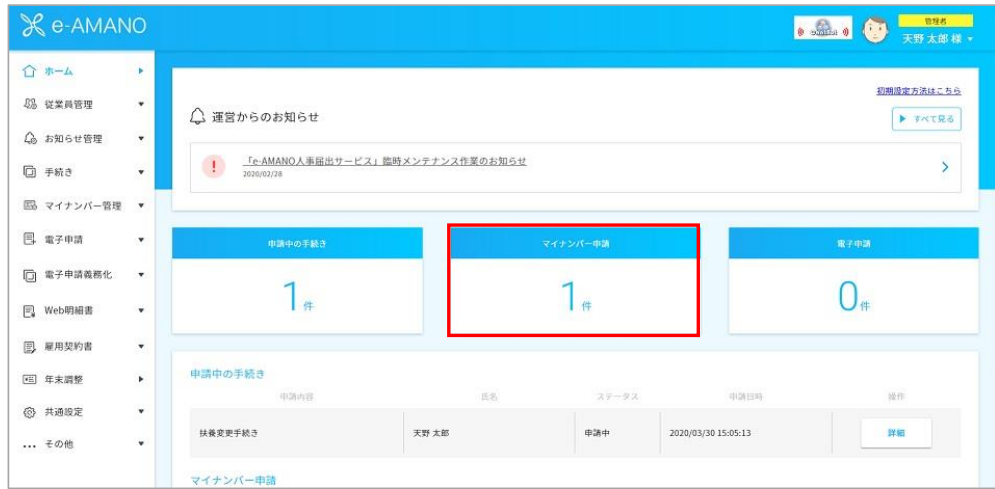

マイナンバー一覧を開きます。

TOP画面の件数をクリックして一覧表が表示されます。

左メニュー「マイナンバー管理」→「マイナンバー一覧」を押下しても同じ画面に推移します。

## 従業員からマイナンバーの申請を確認するために、

ステータスが「登録申請中」になっている従業員の「詳細」を押下します。

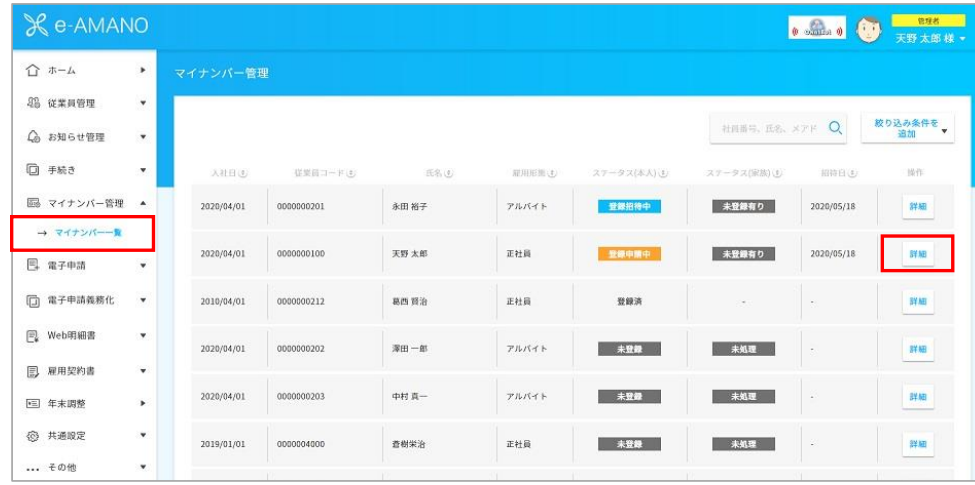

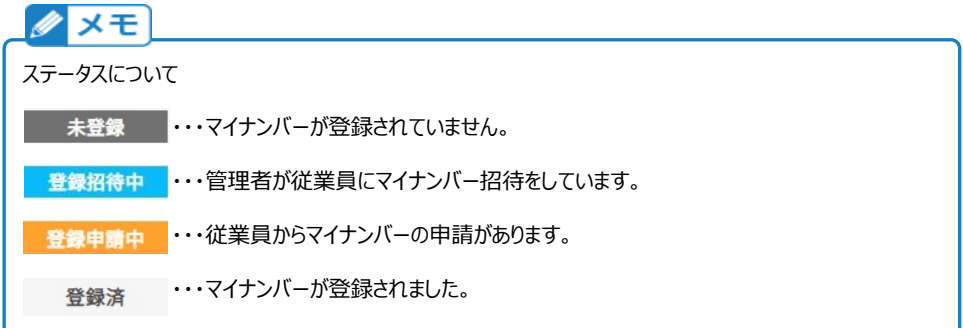

承認を押下し、申請内容を確認します。

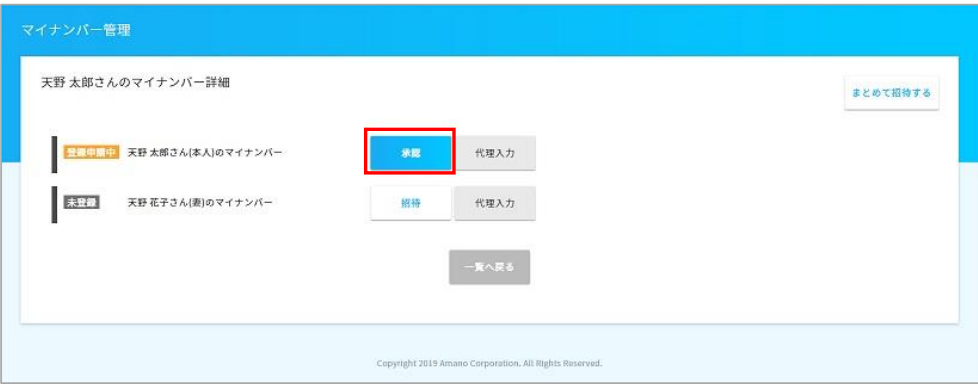

マイナンバーは閲覧時に「誰がいつ、マイナンバーを閲覧したか」のログを残すため、 事前に表示して良いかの確認が行われます。(不要な閲覧ログを発生させない為です) 承認するには「表示する」ボタンを押下してください。

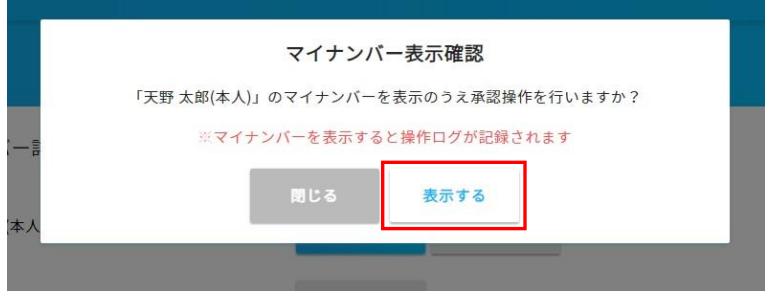

添付書類を確認し、「差戻し」か「承認」のチェックを選択後、 「承認・差し戻し確認」ボタンを押下してください。

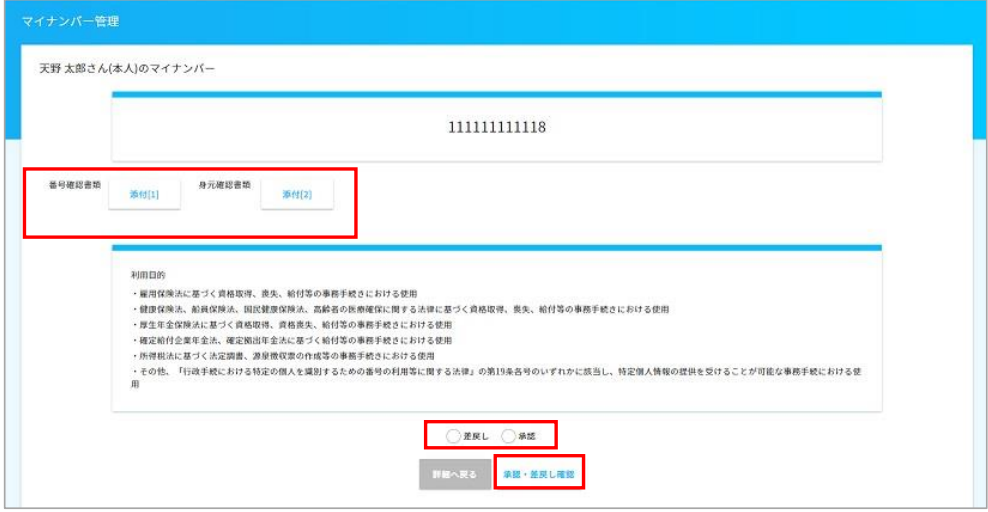

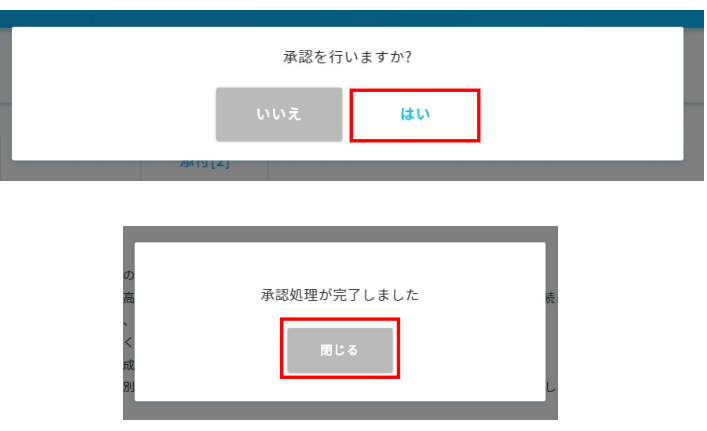

承認した従業員、もしくは従業員の家族のステータスが「登録済」となります。

以上で、マイナンバーの登録が完了です。

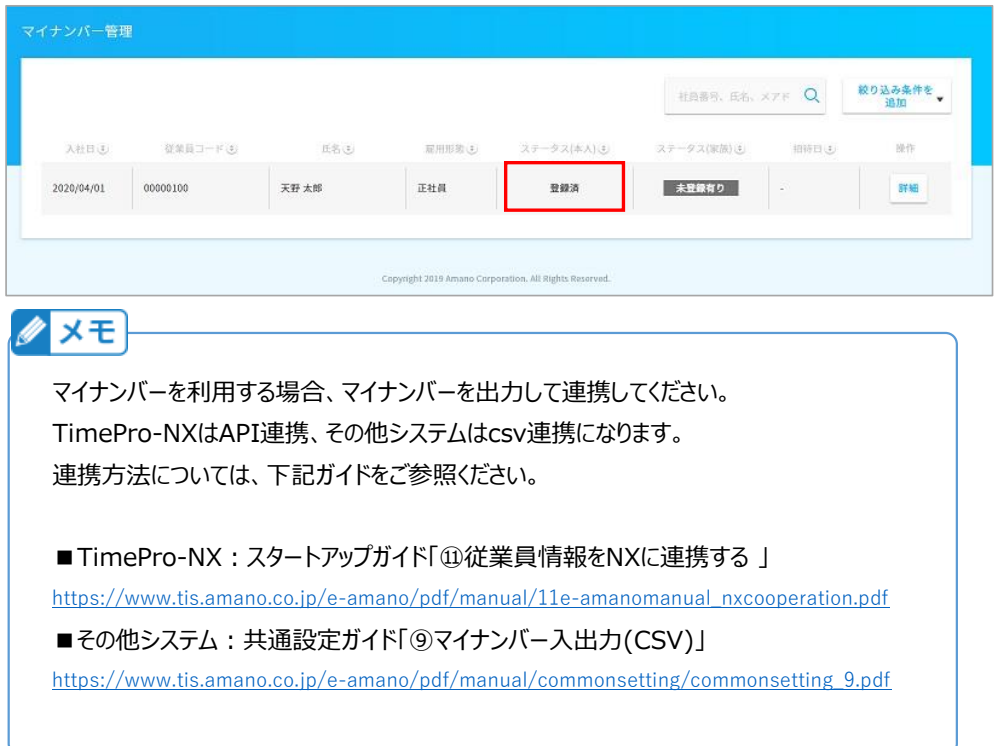